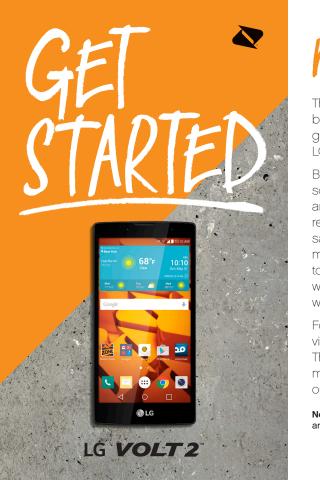

# ELCOME!

Thanks for choosing Boost Mobile. This booklet introduces you to the basics of getting started with Boost and your LG Volt 2™.

Boost has always sought to stand for something more. We've listened to you and worked to build a brand that's more responsive and more dedicated to satisfying your wants and needs. It's our mission to let you know that we'll continue to take on the things that are wrong with wireless so you can live your life... without compromise.

For ongoing support and resources, visit **devicehelp.boostmobile.com**. There, you'll find guides, tutorials, and more to help you get the most out of your phone.

**Note:** Available applications and services are subject to change at any time.

## Your LG Volt 2

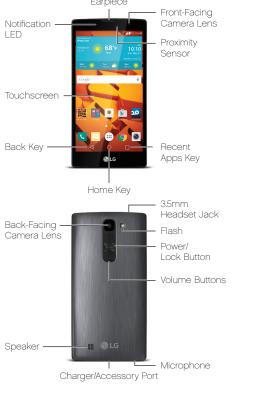

## Get Your Phone Ready

#### Activate Your Phone on Boost Mobile

- Find your phone's MEID (DEC) number on the packaging. You'll need this 18-digit number to activate your phone.
- Go to boostmobile.com/activate, follow the prompts to enter the MEID, and then click start activation process. If you are activating this new phone on an existing account, visit 'My Account' on boostmobile.com to update your handset.

Note: You can also call 1-888-BOOST-4U (1-888-266-7848) to use the automated activation system.

 Continue through the activation steps and at the end you will have an option to pay to get your service started.

#### Charge the Battery

- Connect the charging adapter and USB cable.
- Plug one end of the USB cable into the phone's Charger/Accessory Port and the other end into an electrical outlet.

## Set Up Your Phone

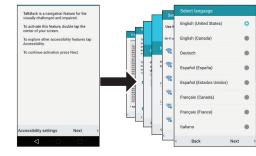

Press and hold the **Power/Lock Button** and then review the TalkBack navigation screen, or tap **Next** to bypass.

Select a language, tap **Next**, and then follow the prompts to complete the setup screens.

#### Complete the Setup Screens

The device's setup screens will guide you through the setup process. Follow the prompts to:

- + Set up a Wi-Fi® connection.
- + Sign in to (or set up) a Google™ Account.
- + Set up payment information.
- + Personalize your device.

When setup is finished, you'll see your device's Home screen.

## Your Home Screen

Tap O from any screen to return to the Home screen.

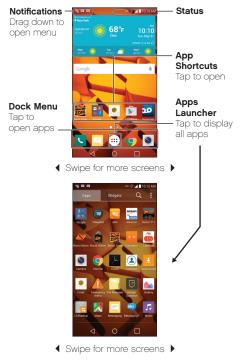

## **Notifications**

When you see a notification icon on the left side of the Status Bar, drag the Status Bar down to display the Notifications Panel. Tap a notification to open it.

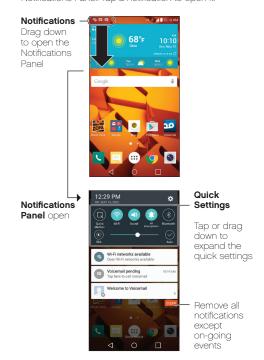

The services described in this guide may require a subscription to a service plan and/or may incur additional charges. Not all services will work on all phones. See **boostmobile.com** for more details. Screen images simulated. Appearance of device may vary.

Important Privacy Message. This phone is capable of determining its/your geographical location. To set controls for access and use of your location information by others, tap ○ > ⊕) > Settings ▷ > Location. Tap the OFF/ON switch so it's in the ON position. Select your location options from the list and follow any applicable prompts. These settings for the use of location information can be turned on and off. For some applications and services you select, a phone must be turned on and set to allow collection of location information in order to function.

Please be advised that if you use a third-party application, the application may collect your personal information or require Boost to disclose your customer information, including location information (when applicable), to the application provider or some other third party. Boost's policies do not apply to these third-party applications. Please carefully review the application's terms of use and/or the application provider's policies for more information about how the application will collect, access, use or disclose your information before using a third-party application. Terms of use and other policies usually are available on the application provider's website.

©2015 Boost Worldwide, Inc. All rights reserved. LG and the LG logo are registered trademarks of LG Corp. Volt 2 is a trademark of LG Corp. Google, the Google logo, Google Play and other marks are trademarks of Google, Inc. All other marks are the property of their respective owners.

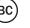

## Phone Calls

- Tap O > Phone to open the Phone app.
- + If you have the Smart Contacts app installed, tap

  Smart Phone
- Tap the **Dial** tab to display the phone keypad.

#### Make a Phone Call

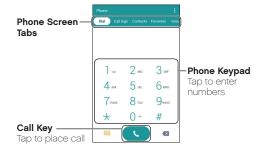

#### Answer an Incoming Call

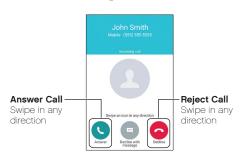

## Voicemail

- Tap O > Phone (Tap the Dial tab, if the screen is not already on the dial screen.)
- Touch and hold 1∞.
- Follow the voice prompts to create your password and record your name and greeting.

## Boost Mobile strongly recommends setting a voicemail password.

# Messaging

Tap () > Messaging | to access your messages.
+ Tap () to compose a new message.

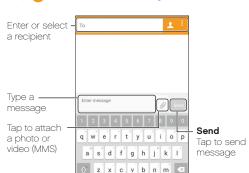

## Email Setup

- Tap > (\*\*\*) > Settings > Accounts & sync.
- Tap ADD ACCOUNT and then select an account type.
   Follow the prompts to enter your account information.

Important: Before setting up a Microsoft Exchange
ActiveSync account, contact your company's Exchange
Server administrator for required sign-in information.

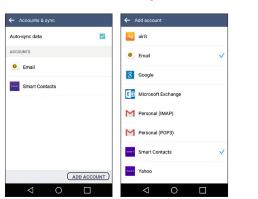

Note: The Accounts screen (at left, above) will show any accounts that have already been set up, including Google Accounts that may have been configured during setup.

## Email

Tap () > (iii) > Email • to access your email accounts.
+ Tap • to compose a new email message.

Tap to start

new email

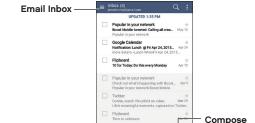

Flipboard

10 for Today 03/25/20

Popular in your network

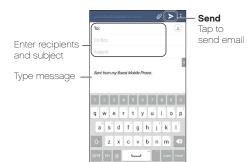

## Contacts

Tap () > (iii) > Contacts (1) to access and manage your contacts.

+ If the Smart Contacts app is installed, tap () > (\*\*\*) > Smart Contacts ().

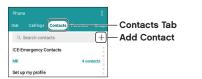

#### Add a Contact

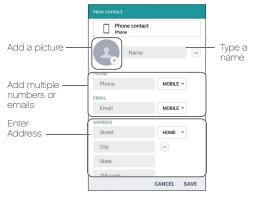

## Camera and Video

Tap 🔘 > **Camera** 📵 to open the Camera app.

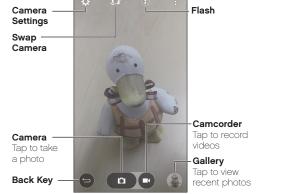

## Manage Your Account

#### Managing Your Account

You can go to 'My Account' at **boostmobile.com** to view your account information, Re-Boost<sup>®</sup>, or to make account changes. To log into 'My Account', you will need your 7-digit phone number and the Boost account PIN number you set up at activation.

#### Your Account PIN

For security purposes, and to protect your account, you must set up a 4-digit Account PIN (personal identification number) during activation. You'll need to enter your Account PIN anytime you log in to 'My Account' or when you call us about your account. Also, in case you forget your Account PIN, you can go to boostmobile.com, click on 'My Account' and then click on the 'Forgot your Account PIN?' link.

## Resources

#### Resources for Your Phone

- + This printed guide to get you up and running.
- + Online Support Please visit the Boost Mobile Device Support Webpage at: devicehelp.boostmobile.com.

#### Lost/Stolen Service

If your phone is ever lost or stolen, call Boost immediately at **1-888-BOOST-4U** (**1-888-266-7848**). We will secure your account balance and your account information and help you keep your phone number.

## Re-Boost

#### Pick How You Want to Pay

Boost Mobile makes it easy to add money to your account. You decide exactly how and where you want to pay. Keep your account active by using your phone and adding money to your account.

#### / with Cash

Find an Authorized Re-Boost Retailer near you. Pick up a Re-Boost Card or recharge for as low as \$10 at the register, where available.

#### Pay Anytime with a Credit/Debit Card

Dial #ADD (#233) to add money from your phone or visit 'My Account' at **boostmobile.com** to do it online. Securely register your credit/debit card with Boost for more convenient one-time payments or to set up easy Auto Re-Boost™ payments.

# Set Up Worry-Free Payments with Auto Re-Boost

It's the easiest way to make sure your account stays on and active. Use a credit card, debit card or bank account—whatever's best for you. Visit boostmobile.com/reboost to get the details on all your Re-Boost options.

### Phone Insurance

#### Can't Live Without Your Phone?

Get Phone Insurance today so you don't have to. Visit **boostmobile.com/phoneinsurance** for more information and terms of coverage.